## ANONYMOUS CLIENT PROFILE

The following is a guide on how to create an anonymous client in HMIS when a client does not wish to have his or her information entered. Anonymity does <u>not prevent a client from accessing the benefits of Coordinated Assessment.</u>

\*Please note making a client anonymous does make it more challenging for a client to effectively be located for housing referrals through Coordinated Assessment.

**S t e p 1**

Bitfocus

**S t e p 2**

For Quality of DOB select **Approximate or Partial DOB** Reported

**S t e p 4**

Enter 01/01/xxxx for the Date of Birth-enter the year the client was born (e.g., 8/26/<u>1981 enter</u> 01/01/1981)

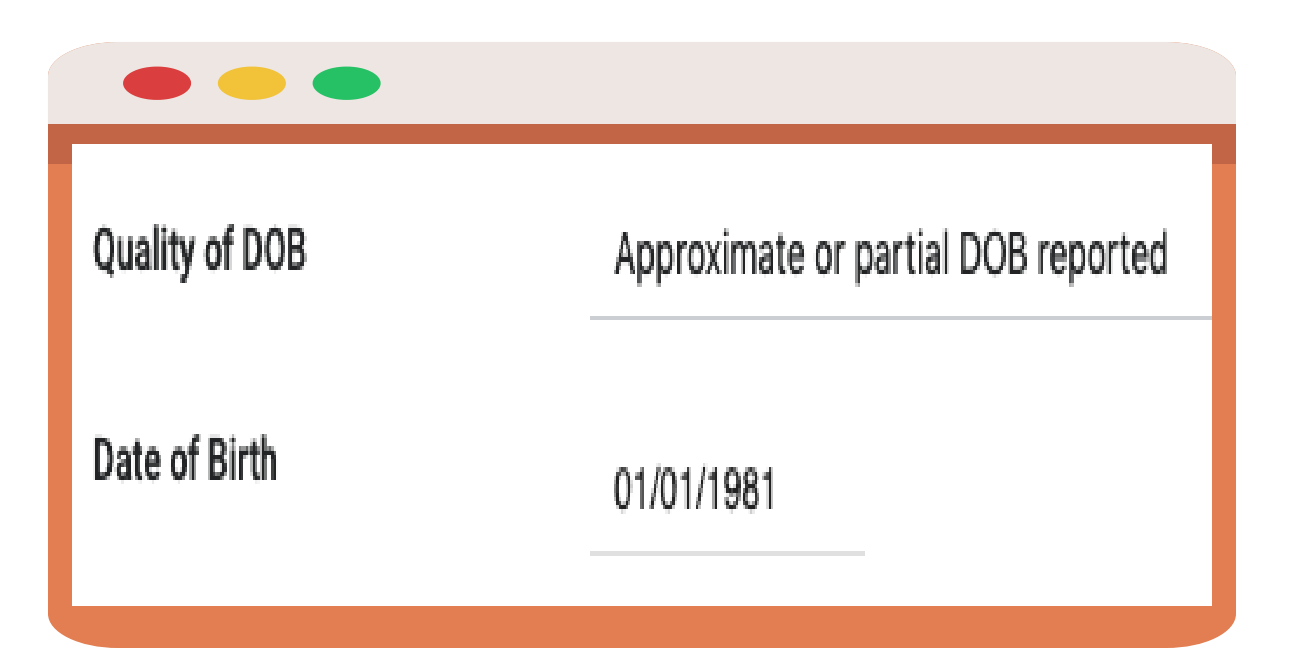

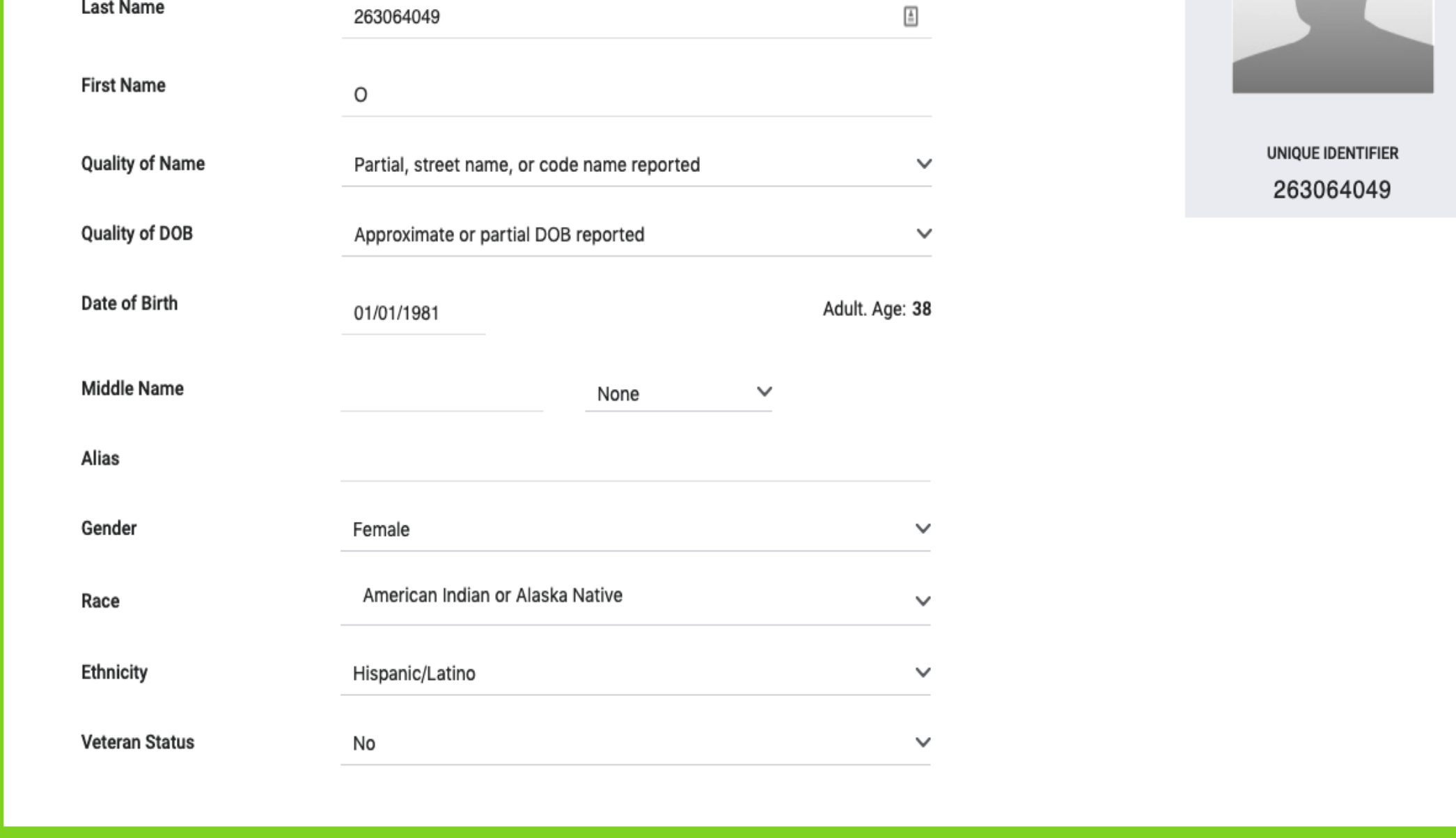

**Need Assistanc e?** Have Questions or Need Assistance please contact the HelpDesk or e[m](http://scc.hmis.cc/)ail sccsupport@bitfocus.com .

Prior to adding the information listed below, be sure to select *Consent Refused* for Release of Information (ROI). Then enter information as directed.

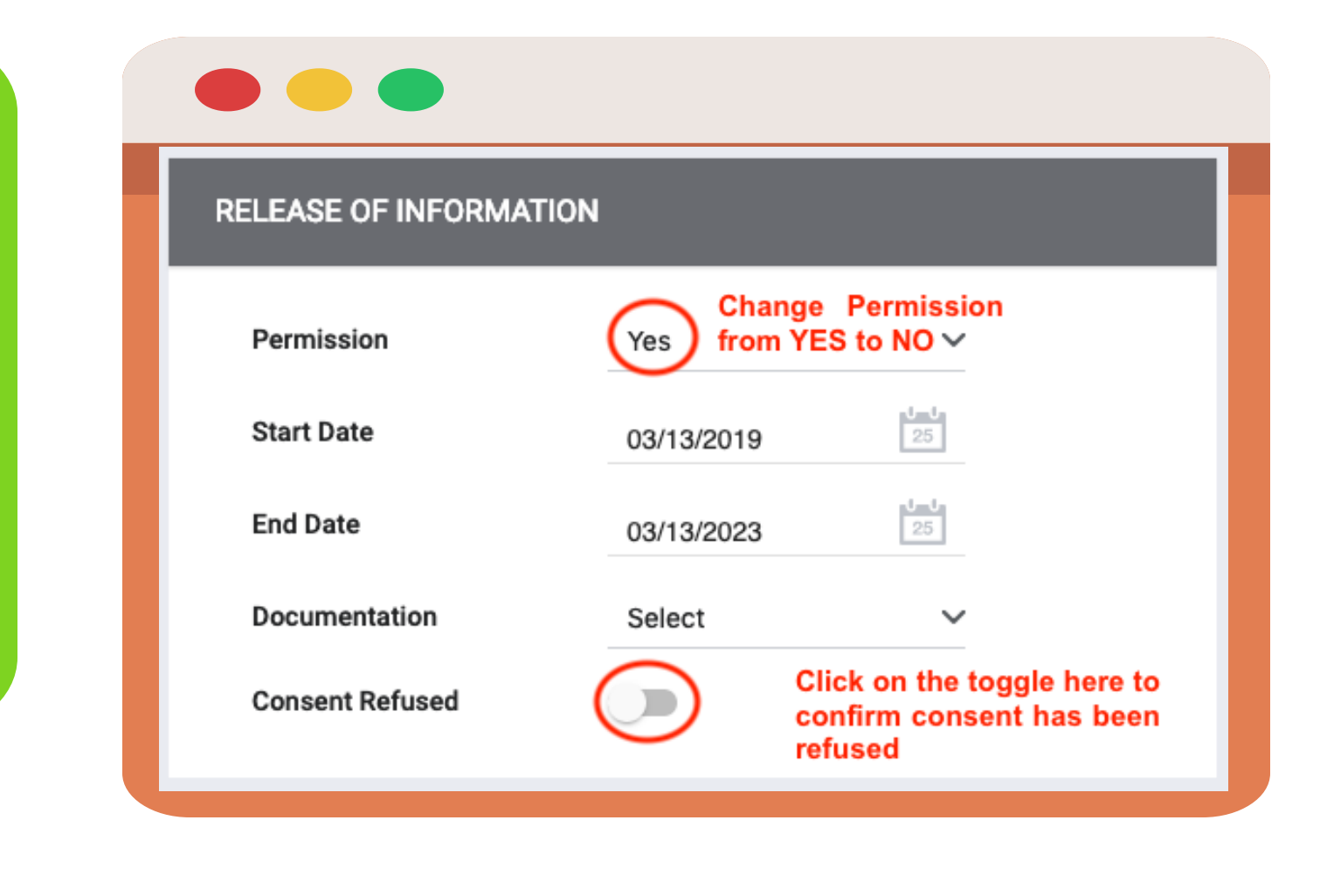

Complete entering all of the demographic information for the "Anonymous" client and be sure to select ADD RECORD

After you ADD RECORD, the UID will be provided (see number under profile image), be sure to take this number (copy & paste) and add it to the LAST NAME field changing "Anon" to the UID

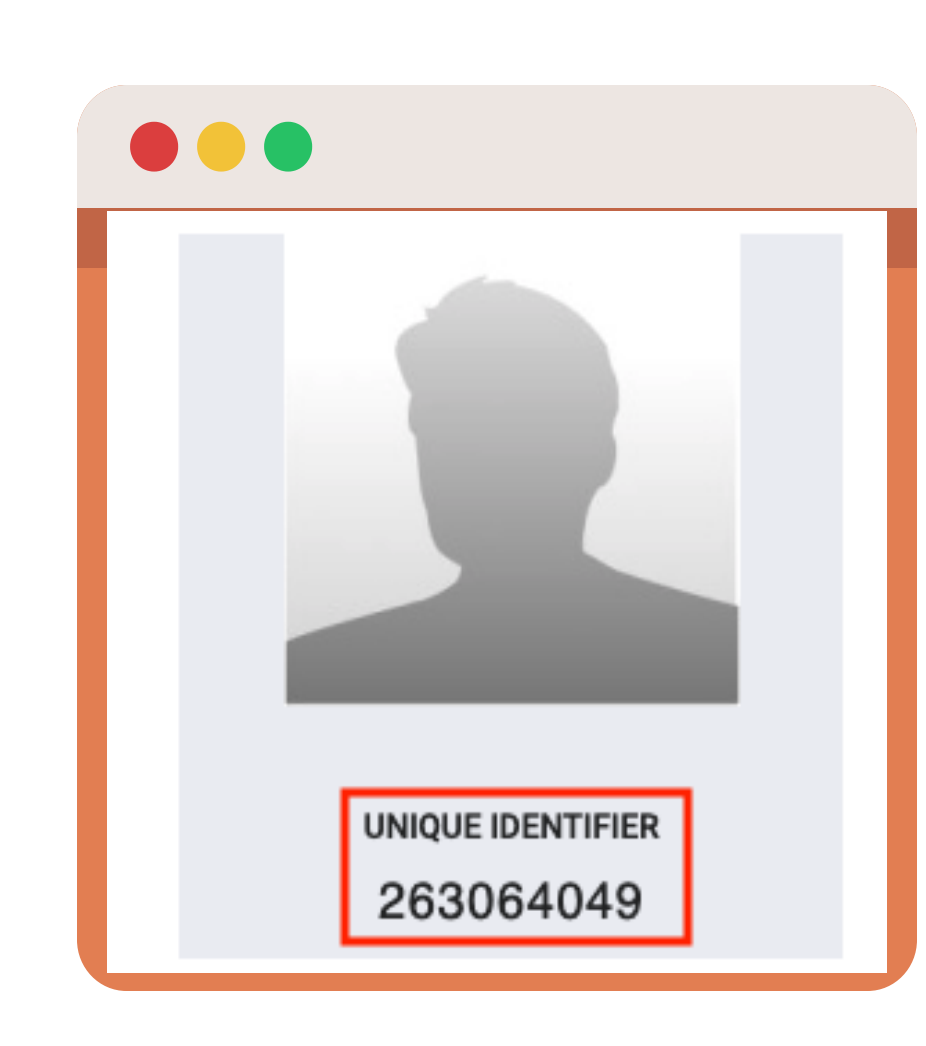

. . .

**SAVE CHANGES** 

## When entering the SSN please

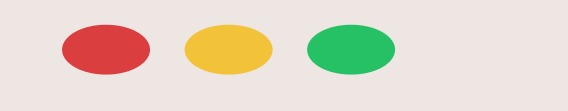

**Social Security Number** 

Quality of SSN

**CREATE A NEW CLIENT** 

## enter all 000-00-0000

For the Quality of SSN select from the drop down option <u>"Client Doesn</u>' <mark>'t Know"</mark>

Please note you will need to enter a "Last Name" as a placeholder until the system gives you a Unique ID Number-you can use "Anon" and change to UID once you have the number

For the First Name enter the letter "O"

For Quality of Name select the Partial, street name, or code name reported

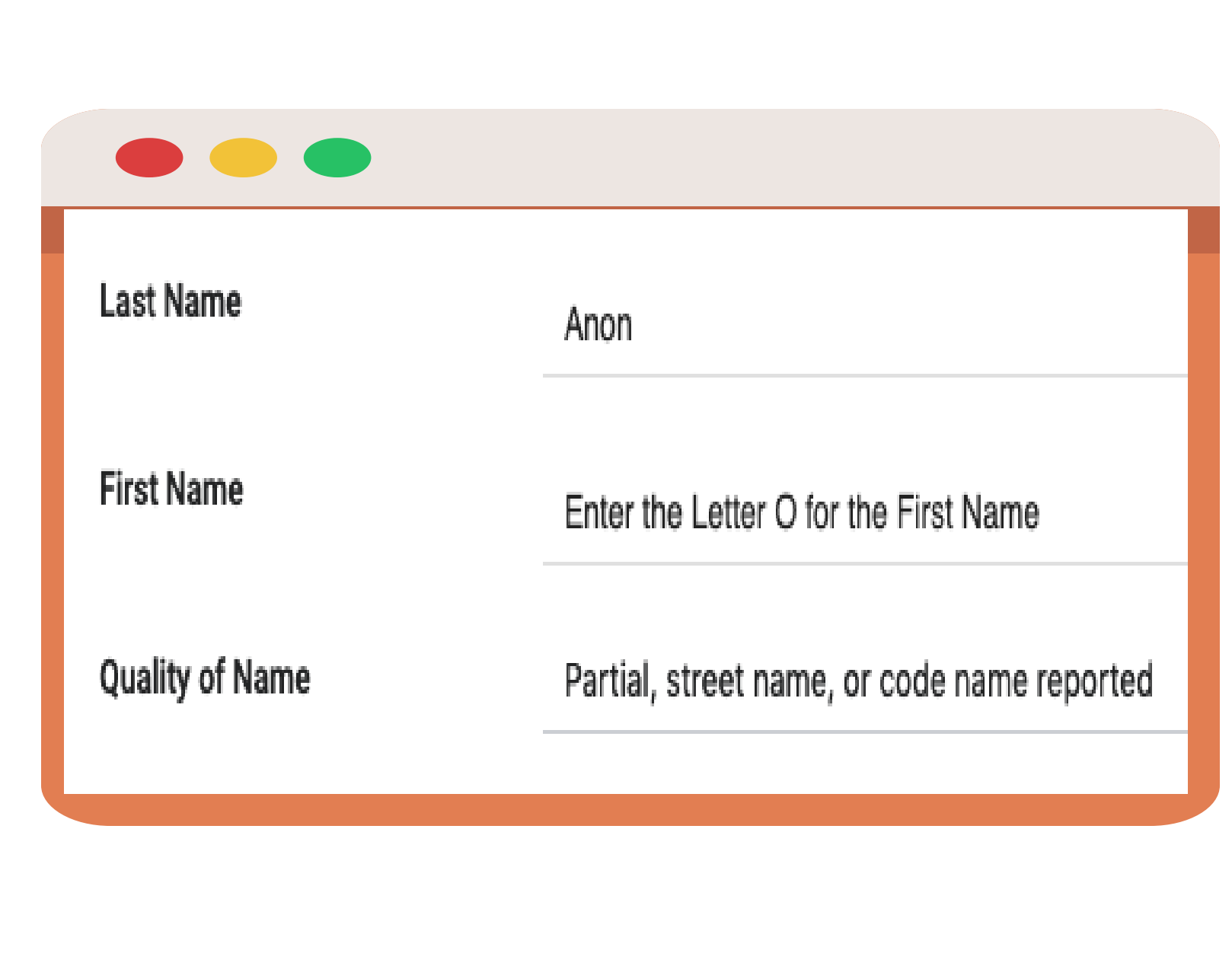

 $000 - 00 - 0000$ 

Client doesn't know

**S t e p 5**

Please note this now becomes the clients last name in HMIS

Be sure to record this # for your paper records

Once you are done select SAVE CHANGES

Once you have completed entering all demographic information and updating the Last Name-the client profile should look like this.

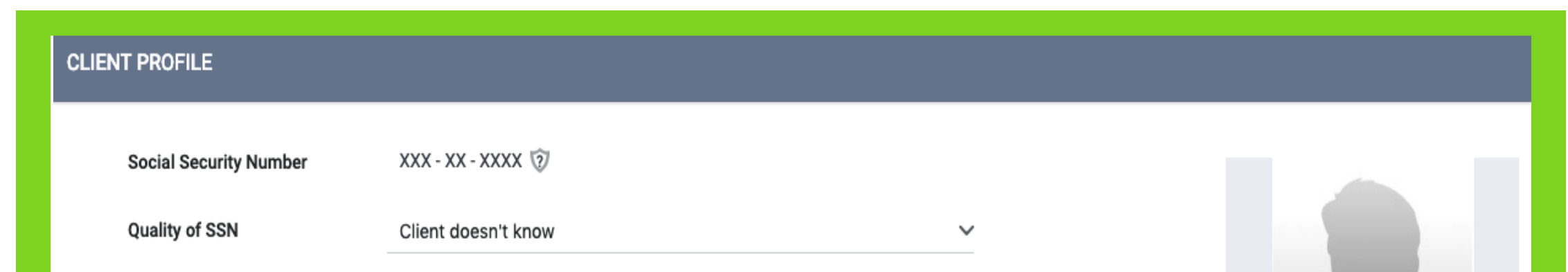

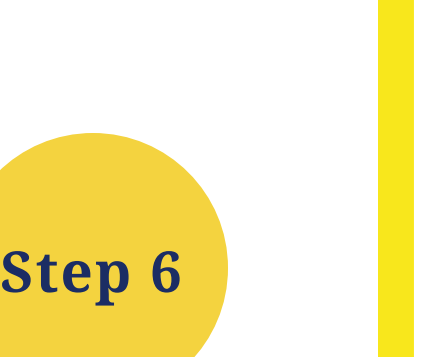